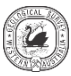

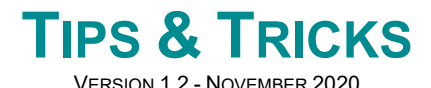

### **I want to view the Atlas and the Guide in two separate windows?**

**STEP 1** Click and hold the mouse cursor over the appropriate tab.

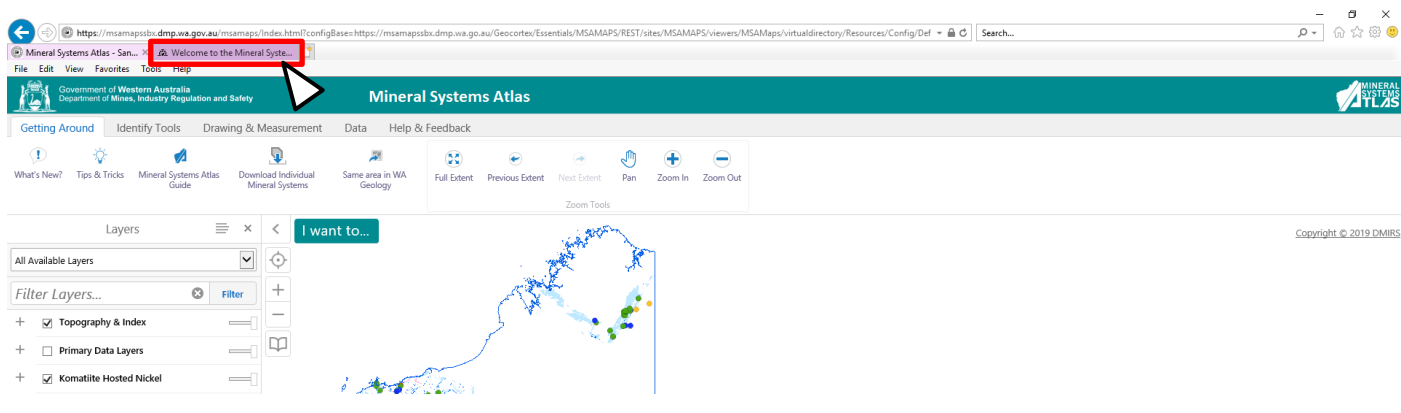

#### **STEP 2** Drag the mouse cursor away from the taskbar; the Guide tab will be dragged away with it.

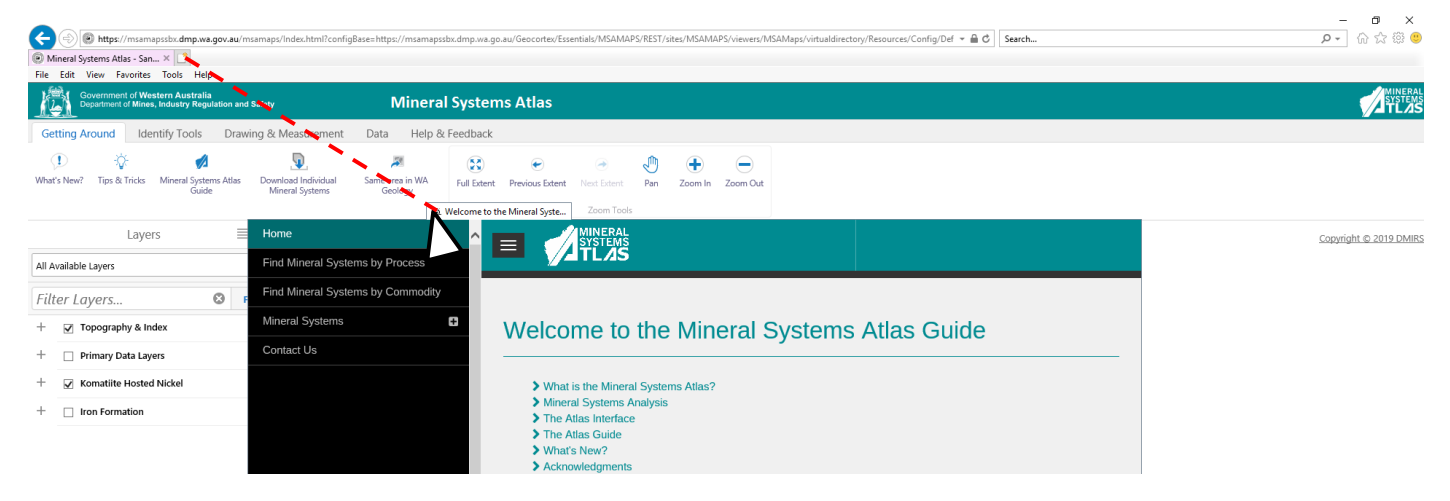

#### **STEP 3** Release the left mouse button. The Guide tab will now be in a separate window, allowing you to view the Mineral Systems Atlas and Guide at the same time.

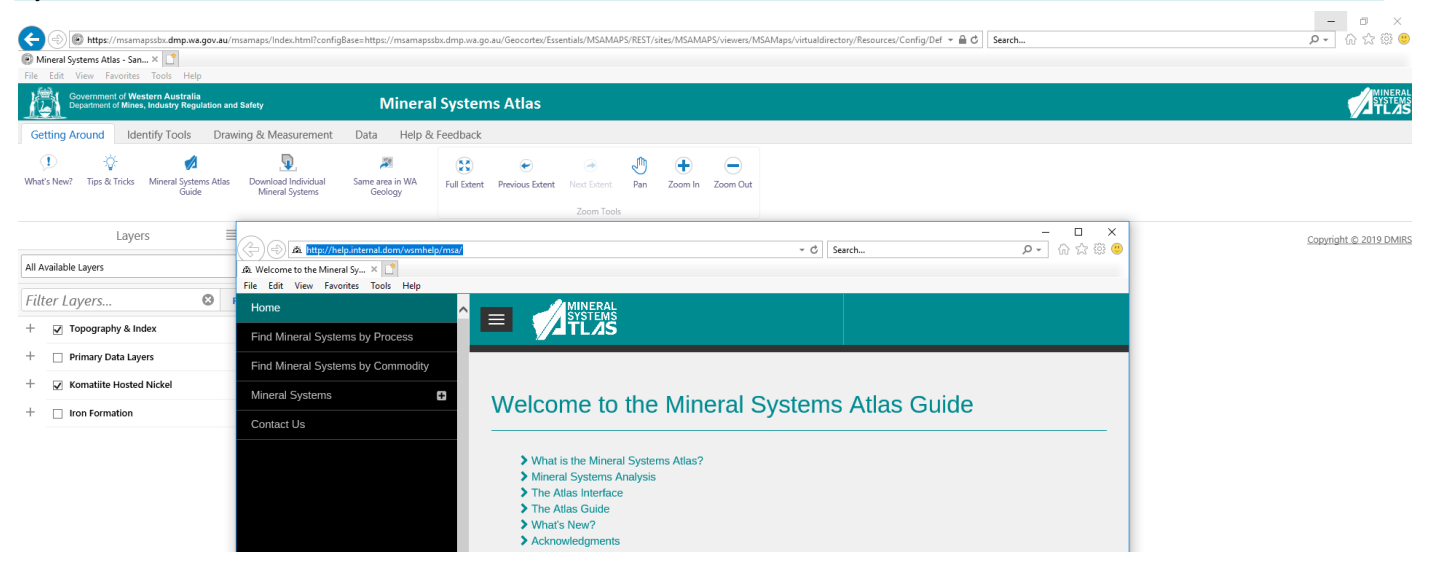

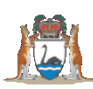

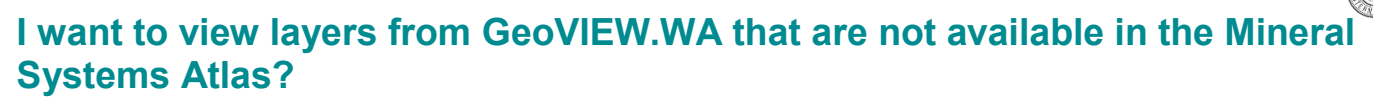

The Minerals Systems Atlas is tailored towards viewing layers related to Mineral Systems data across Western Australia. GeoVIEW.WA is our main platform for viewing raw datasets related to the Western Australian mining industry; including spatial information on geology, mineral deposits, the location of tenements, and native title claims.

The **Same area in GeoVIEW.WA** button allows you to view the current map extent of the Mineral Systems Atlas in GeoVIEW.WA. This can be useful when you want to quickly view relevant layers in GeoVIEW.WA without having to separately open GeoVIEW.WA and navigate to the relevant area.

**STEP 1** The **Same area in GeoVIEW.WA** button is located on the menu ribbon under the **Getting Around** tab.

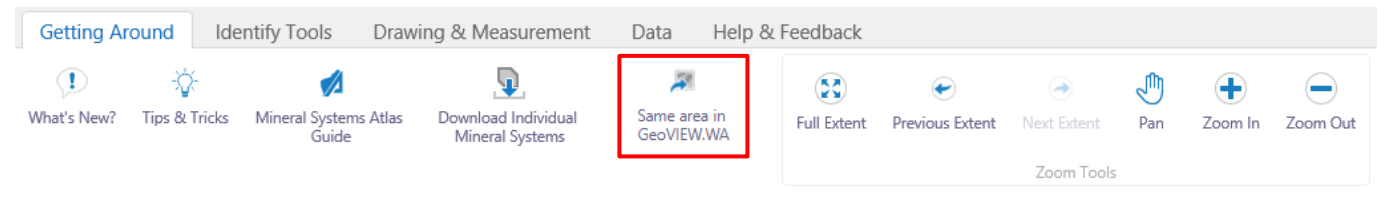

**STEP 2** When clicked, the **Same area in GeoVIEW.WA** button opens GeoVIEW.WA in a new tab. GeoVIEW.WA will attempt to open a map that covers the same extent that is currently visible in the Mineral Systems Atlas.

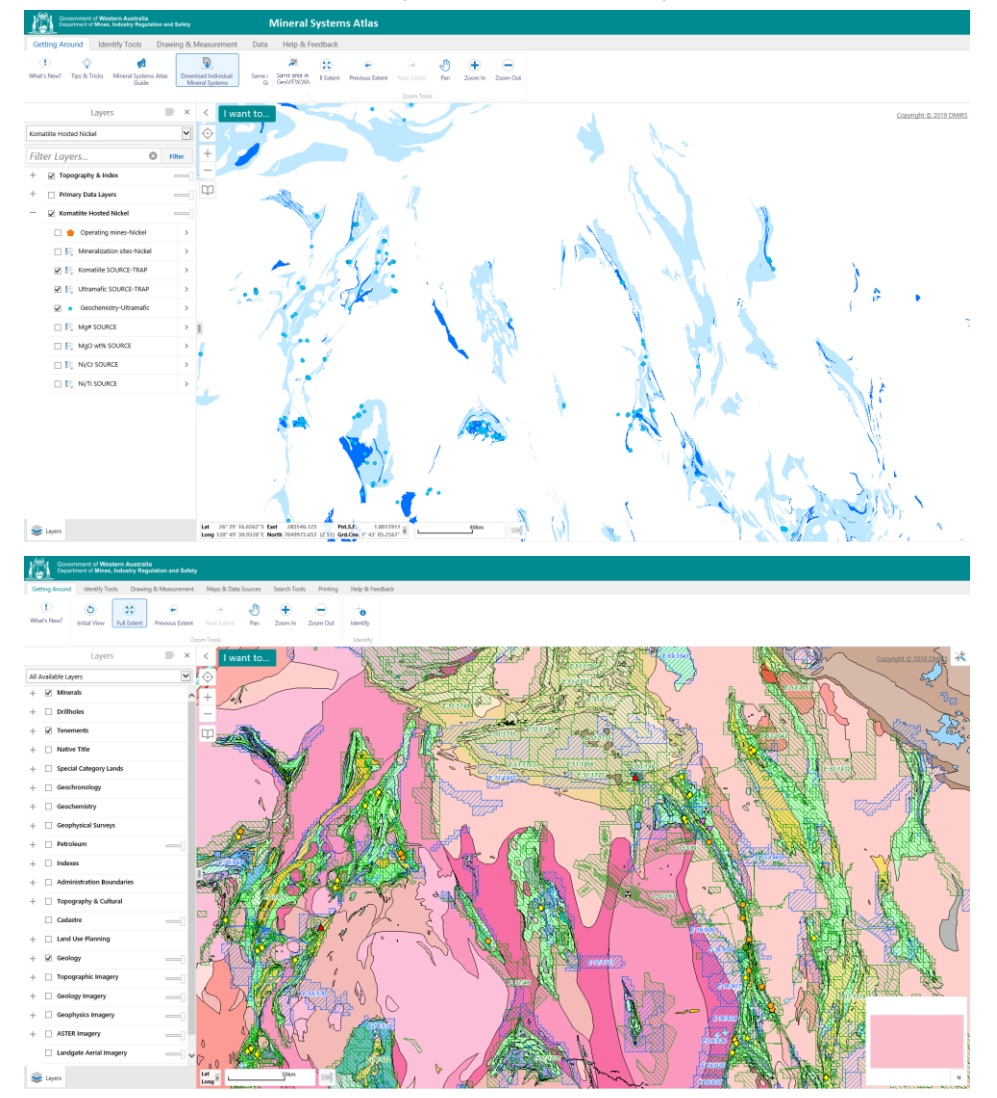

**TIP:** The best way to view the Mineral Systems Atlas and GeoVIEW.WA is to open GeoVIEW.WA in a new window. This can be done by leftclicking and holding the GeoVIEW.WA tab, and then dragging it away from the taskbar. This will transfer the tab into a new window.

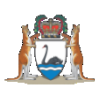

# **How to open layers using the Theme Selection tool**

One way to turn on multiple layers for a given mineral system is to expand the list and select layers one by one.

An alternative way is the **Theme Selection** tool. You may select your preferred mineral system from the Theme Selection drop-down list, which will then turn on the recommended layers for this system.

This provides a handy starting space to begin choosing additional layers to overlay.

#### **STEP 1** Choose your mineral system from **All Available Layers**

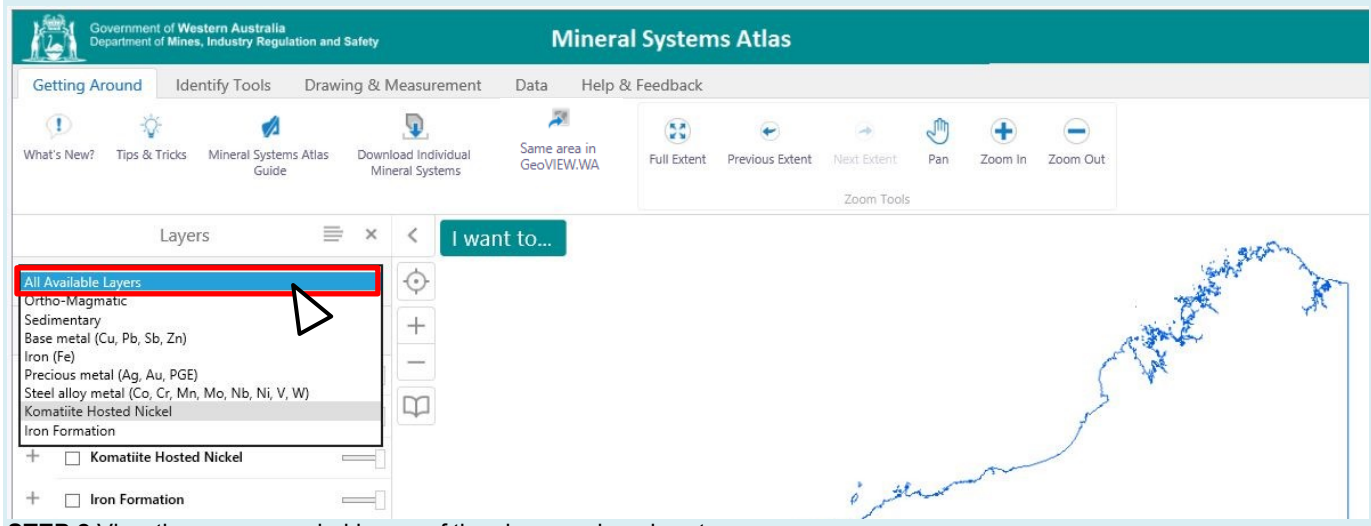

**STEP 2** View the recommended layers of the chosen mineral system

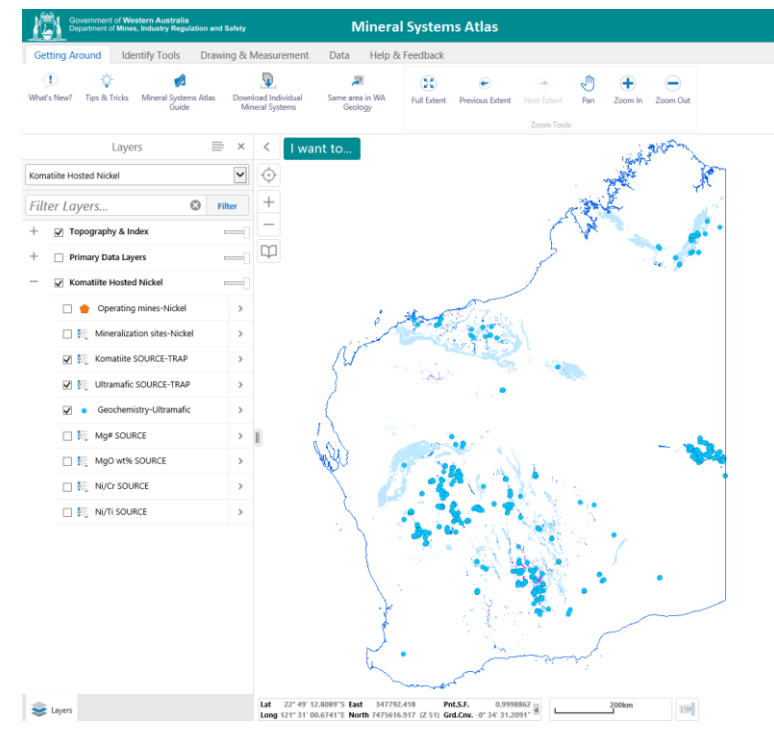

*In this example, the komatiite-hosted nickel system is selected. A subset of the data for this system is displayed. Expanding the layer list for komatiite-hosted nickel shows the distribution of komatiite and ultramafic rocks, as well as the location of geochemical samples. Point data for geochemical samples are automatically displayed on top of polygon data for the rocks.*

**TIP:** Once a theme is selected all other mineral systems are hidden. To see other mineral systems, go back to the Layers drop-down menu and select All Available Layers, or any theme of interest.

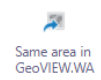

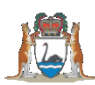

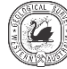

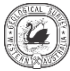

## **I want to change the layer order**

You have selected layers to view, but now you would like to change their display order.

**STEP 1** Select the layers that you want to display. In this example, the komatiite-hosted nickel system is chosen. A preferred option might be to show Mg# data on top of the point data for geochemical samples.

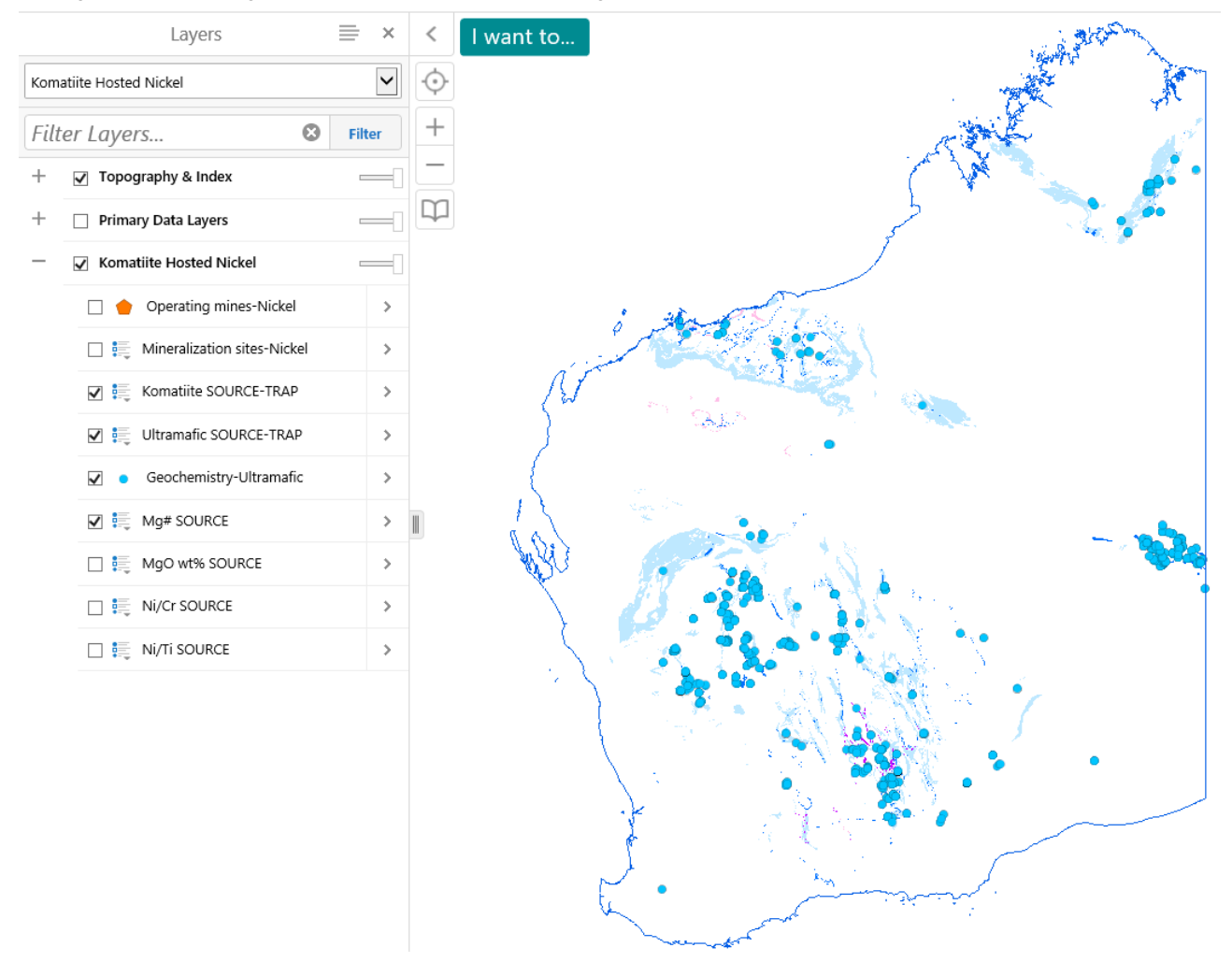

#### **STEP 2** Click the **Panel Actions Menu** and then select the **Change Layer Drawing Order** option from the drop-down list (left image below). Expand the **Service Layers** by clicking on the arrow (right image below).

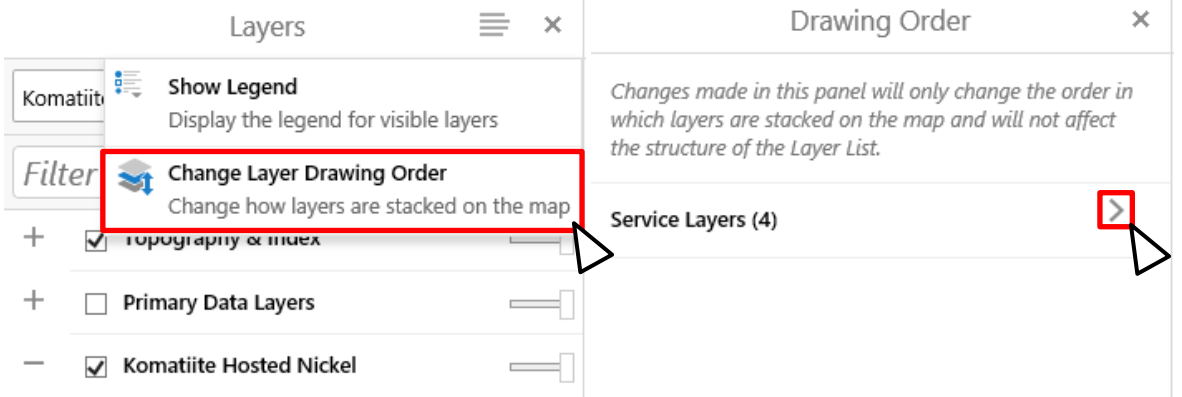

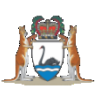

**STEP 3** Select the group of layers that you want to modify and drag individual layers to their new position.

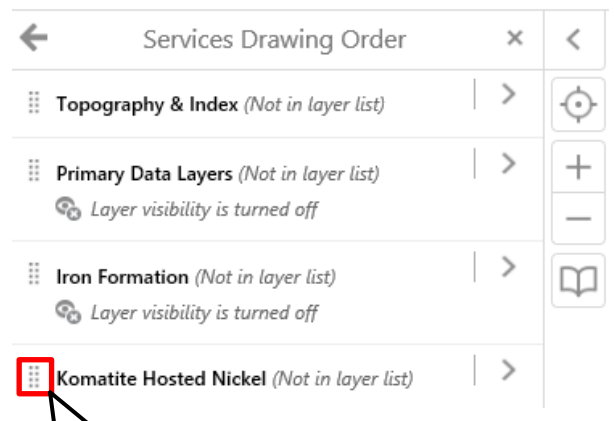

*A. Firstly, if you want to re-order layers within the Komatiite Hosted Nickel mineral system, select the arrow to expand the list*

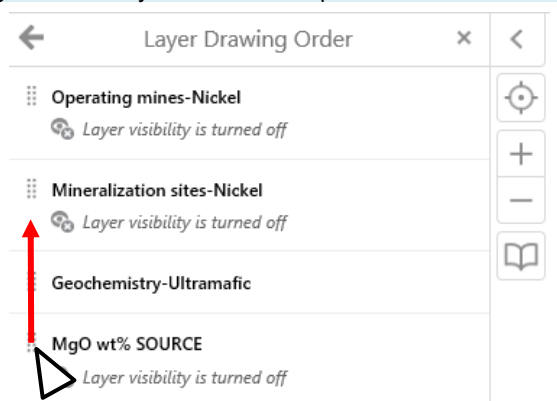

*B. Secondly, when the list is expanded, drag Mg# SOURCE above Geochemistry-Ultramafic.*

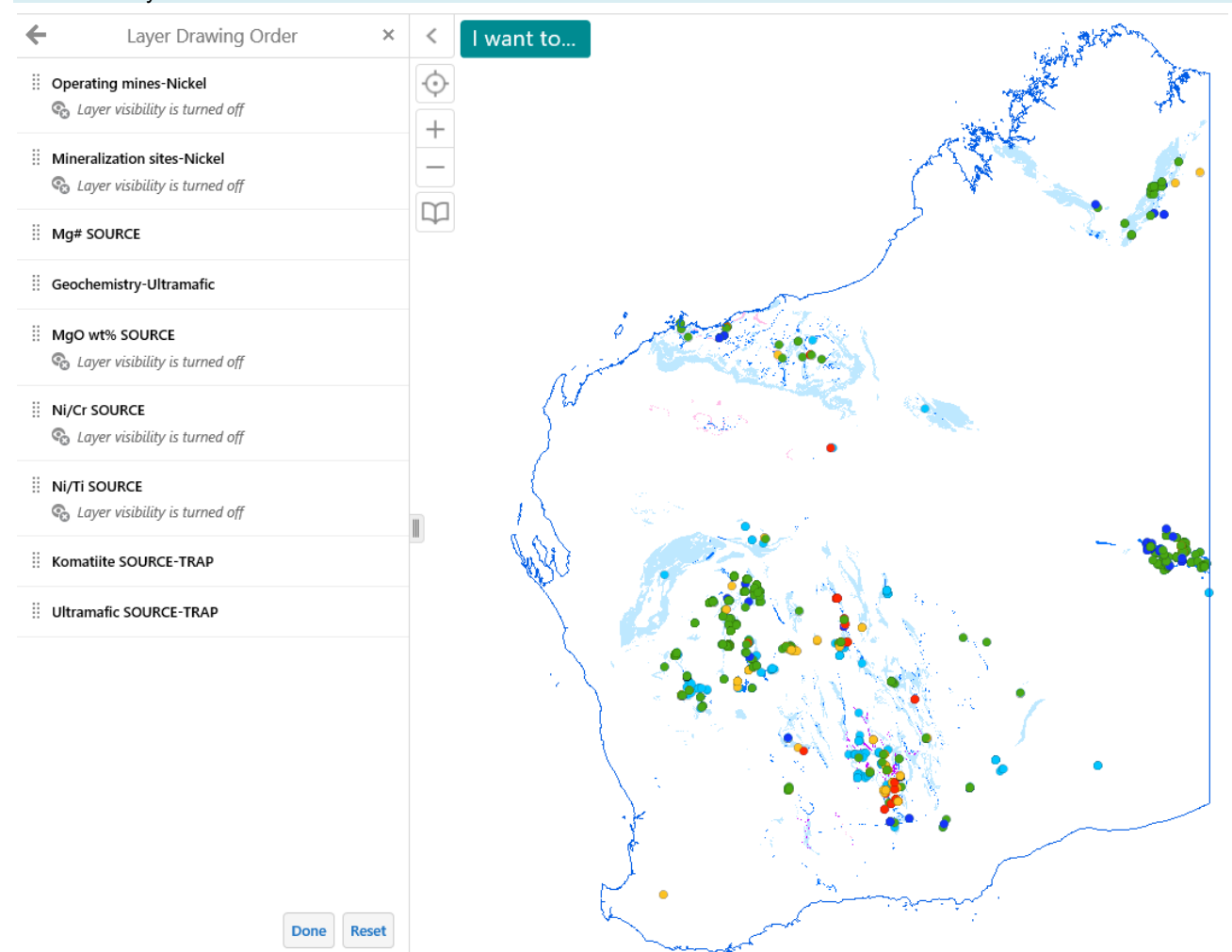

**STEP 4** Return to the Layers display to view the successful result. The Mg# SOURCE data are now positioned above the Geochemistry-Ultramafic data.

**TIP:** You may perform more re-ordering actions by clicking the Layer Drawing Order tab and following the same procedure. Entire mineral systems can be re-ordered relative to one another, or compared to Primary Data Layers, by dragging them in STEP 3A.

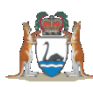

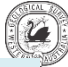

# **How to identify data using the Freehand and Line Tools**

There are several ways to select and identify data in the Mineral Systems Atlas. The Freehand and Line tools first require setting a buffering distance that limits the search window either side of the drawn line.

**STEP 1** The **Freehand** and **Line** buttons are located on the menu ribbon under the **Identify Tools** tab.

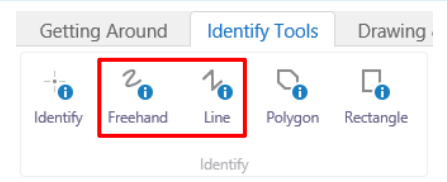

**STEP 2** When the **Freehand** or the **Line** button are clicked, several options become available. Select **Enable Buffering** and enter a buffering constraint. In this case a search distance of 5 km either side of the line is selected.

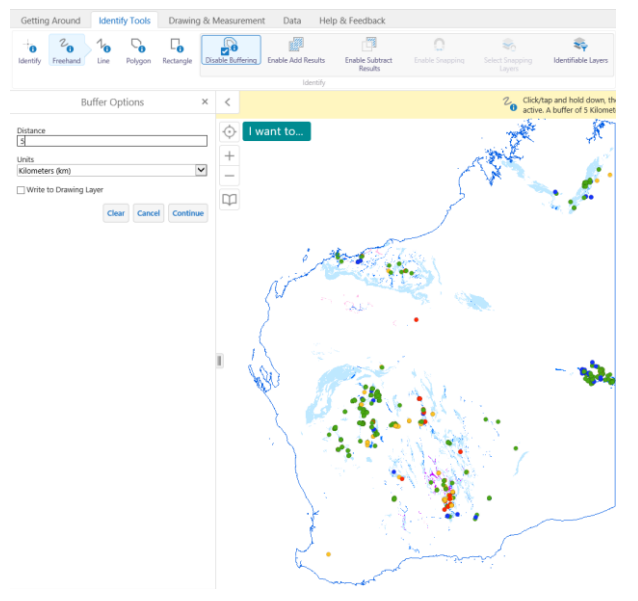

**STEP 3** After drawing the line, the buffer area is shown in red and a selection of points is highlighted by yellow circles. A vertical list of the selected data is shown.

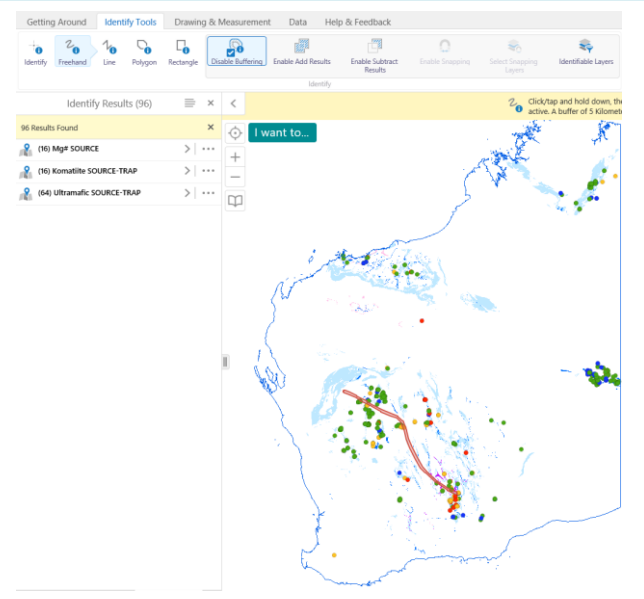

**TIP:** Table view allows you to easily compare multiple data points; however, when identifying large datasets, the identify tool is only able to identify 2000 data points at any time. The identified data points will be selected at random when trying to select more than 2000.

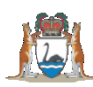

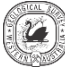

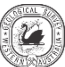

### **How do I export selected data?**

Although entire datasets can be downloaded via the Data and Software Centre, multiple data points that are identified using any of the identify functions can also be exported in CSV, XLSX, and Shapefile formats.

**STEP 1** After multiple data points have been selected using any of the Identify tools, open the **Panel Actions Menu** in either the list or table form.

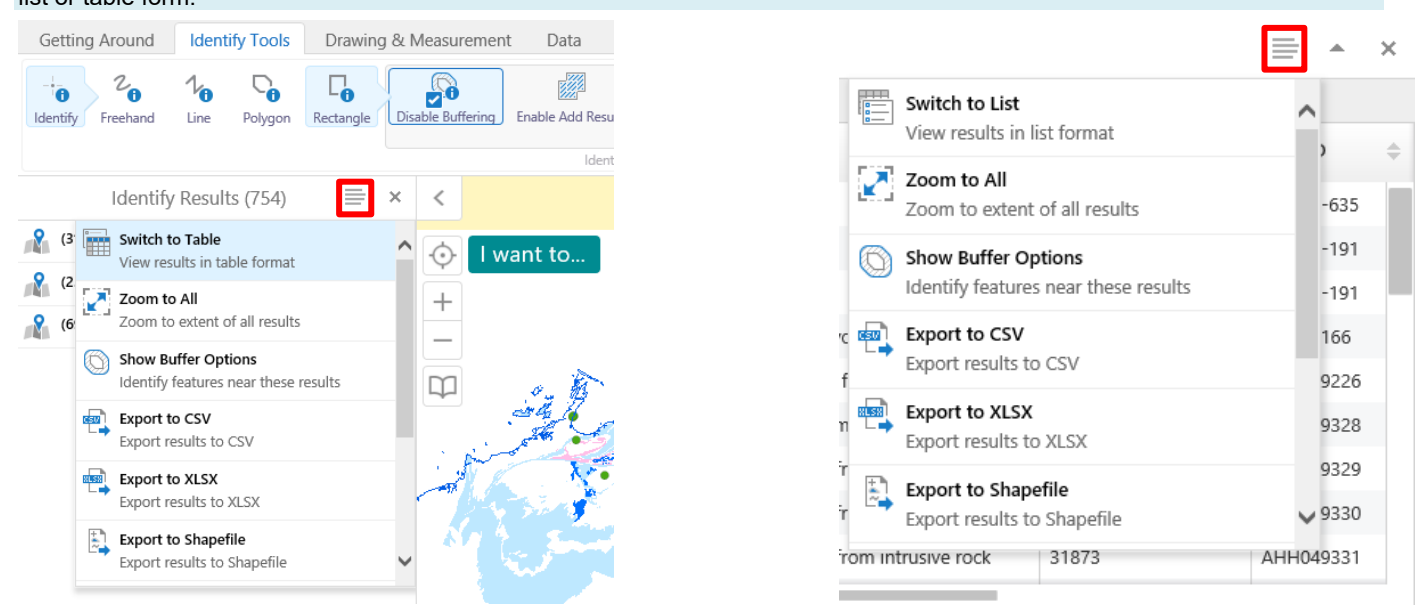

#### **STEP 2** Select the format that you would like to export the data in: CSV; XLSX; or Shapefile

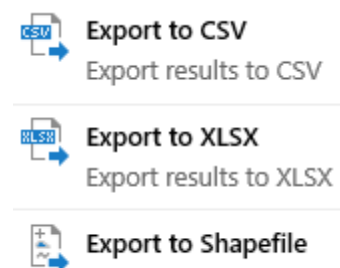

Export results to Shapefile

**TIP:** When data points from different layers have been identified, these options will export the data points from all layers.

**STEP 3** To export data from a single layer when multiple layers have been selected, use the **Panel Actions Menu** associated with the individual layers.

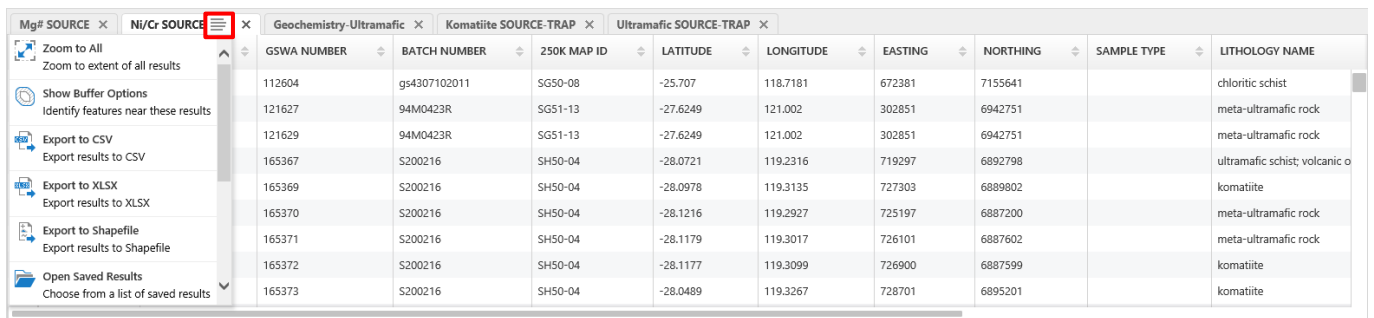

#### **STEP 4** Select the format that you would like to export the data in: CSV; XLSX; or Shapefile

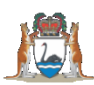

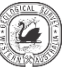

## **How do I print a map?**

There are two ways to create a map in the Mineral Systems Atlas: the **Print** option under the **Data** tab, or the **Create a printable map** option under the **I want to…** menu.

**STEP 1** After selecting either print options, the **Print Map** menu will open in the **Information Panel**, and a pink box will show up on the map screen which indicates the current extent of the printed map.

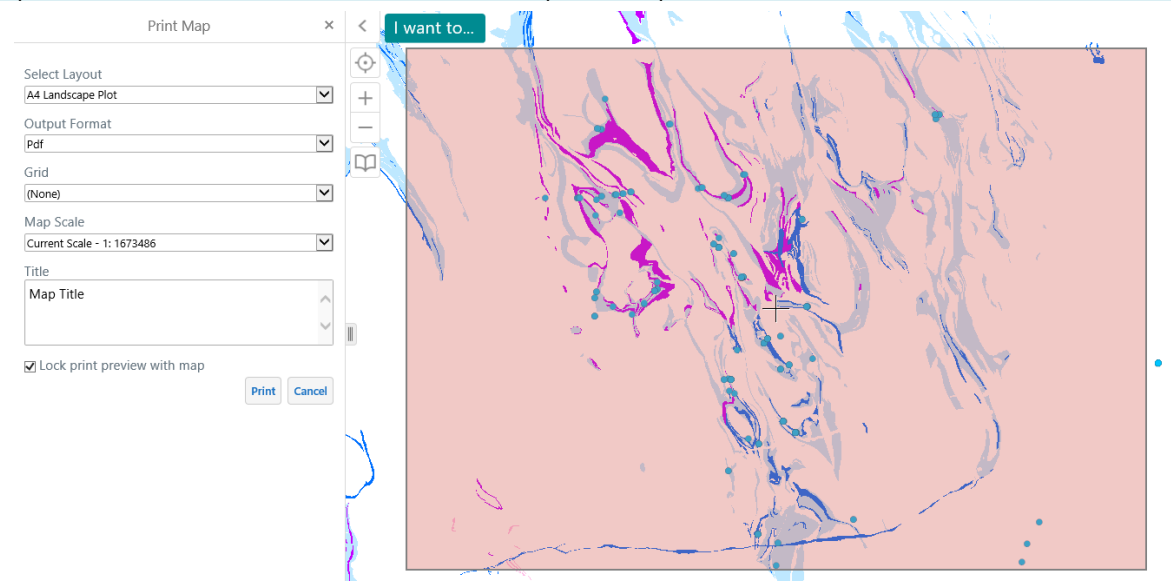

**STEP 2** Select you Layout (A4-A0 landscape), Output Format (Pdf, Tiff, Jpeg, Png), Grid (None, Lat/Long, MGA 49-52), Map Scale (Current scale or current extent), and give the map a title. You can adjust the location of the map by deselecting the **Lock print preview with map** box and moving the map with the pan feature. Once you are happy with your map, select **Print**.

**TIP:** When you want to use an MGA zone as your grid but your map extent covers more than one zone, use the zone that covers the majority of your map.

**STEP 3** Select **Open File** once it has finished loading. A copy of your new map will open in either your default browser or your default image viewer, depending on the **Output Format** you selected.

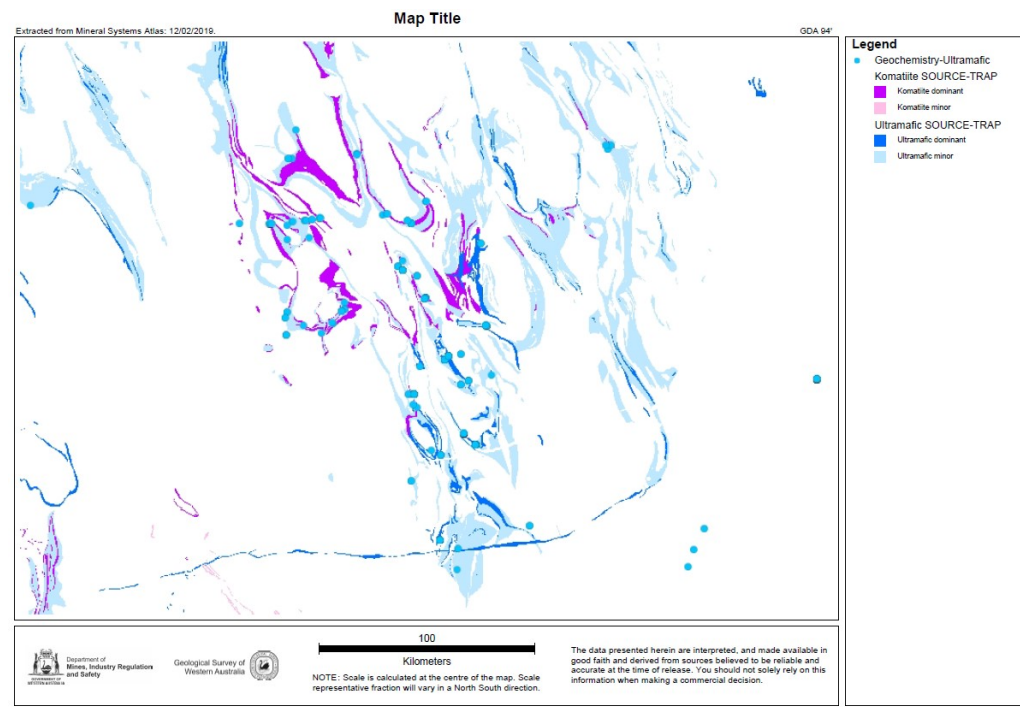

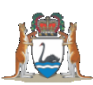